#### TRAVELER APPLICATIONS AND FORMS

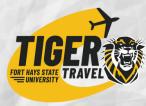

### As an Administrator, you can access Forms and Applications from different locations

Login to Tiger Travel & Toggle to Your "Administrator Access"

#### Traveler Profile

- 1. Navigate to a Traveler from any of the dashboards by clicking the Traveler's name or email address
- 2. Click Traveler Programs
- 3. Click Upcoming or Past
- 4. Click View Details on the desired program
- 5. Click View below My Application to view an Application
- 6. Click View/Edit and/or the Form Name below My Forms
- 7. Edit or review as desired
- 8. Remember to Save if you make any changes

# Application: Dashboard

- 1. Click Applications in the main navigation menu
- 2. Find the desired Traveler
- 3. Click the Application (template) name in the same row as the desired Traveler
- 4. Edit or review as desired
- 5. Remember to Save if you make any changes

## Forms Dashboard

- 1. Click Forms in the main navigation menu
- 2. Find the desired Traveler
- 3. Click the Form (template) name in the same row as the desired Traveler
- 4. Edit or review as desired
- 5. Remember to Save if you make any changes